## **การตั้งค่าอีเมล์IMAP เพื่อใช้งานผ่าน iPad หรือ iPhone**

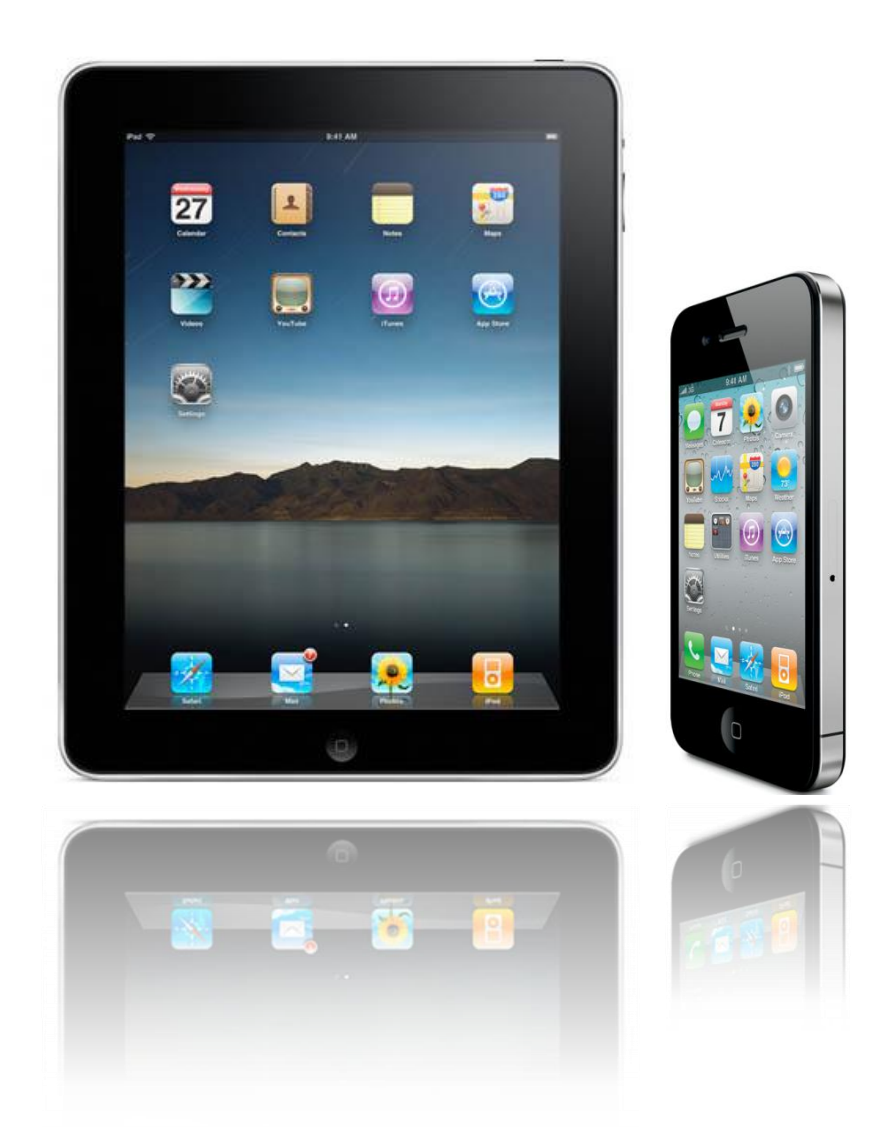

**25/11/2013**

## **วิธีการตั้งค่าอีเมล์ใน iPad หรือ iPhone**

1. ในหน้า Home Page ของ iPad หรือ iPhone ให้เลือก "Setting"

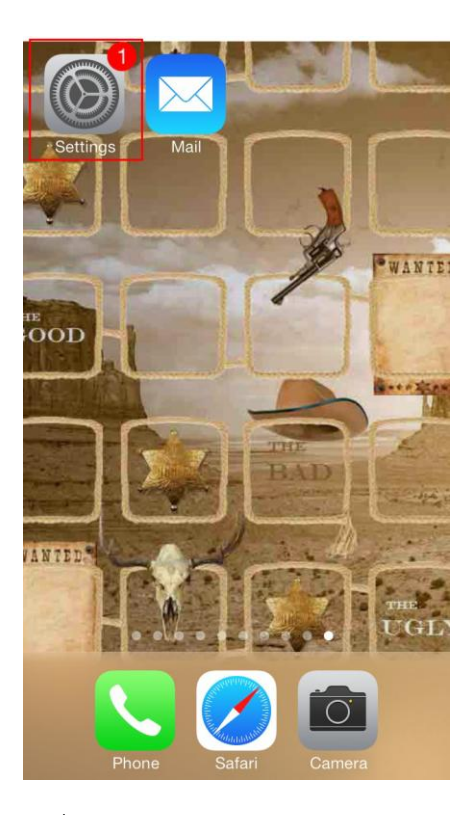

*รูปที่1 แสดง Setting ในหน้า Home Page*

2. ให้คลิกที่ "Mail, Contacts, Calendars"และคลิกที่ "Add Account…"

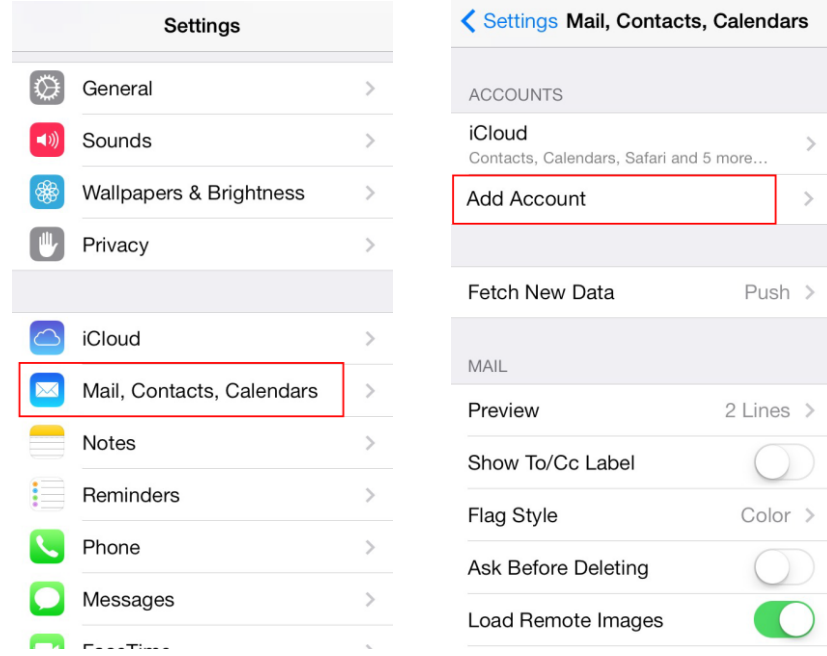

*รูปที่2 แสดงเส้นทางการเพิ่มอีเมล์Account*

## 3. เลือก "Other"

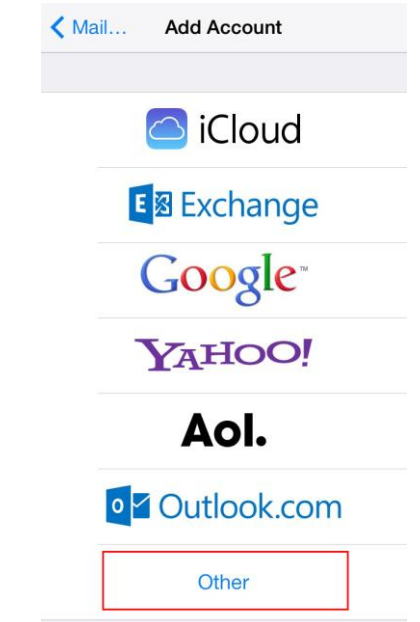

*รูปที่3 แสดงเส้นทางการเพิ่มอีเมล์ Account แบบ IMAP/POP3*

4. เลือก "Add Mail Account"

| < Add Account Other            |               |
|--------------------------------|---------------|
| MAIL                           |               |
| <b>Add Mail Account</b>        | ⋋             |
| CONTACTS                       |               |
| <b>Add LDAP Account</b>        | $\mathcal{E}$ |
| Add CardDAV Account            |               |
| <b>CALENDARS</b>               |               |
| Add CalDAV Account             |               |
| <b>Add Subscribed Calendar</b> |               |
|                                |               |
|                                |               |
|                                |               |

*รูปที่4 แสดงการเพิ่มอีเมล์Account*

- 5. ท าการตั้งค่า New Account ดังนี ้
	- Name : กรอกชื่อตามต้องการ (ชื่อนี้จะแสดงให้ผู้รับจดหมายปลายทางเห็น )
	- Address : กรอกอีเมล์ในรูปแบบเต็ม
	- Password : กรอกพาสเวอร์
	- Description : กรอกรายละเอียดตามต้องการ

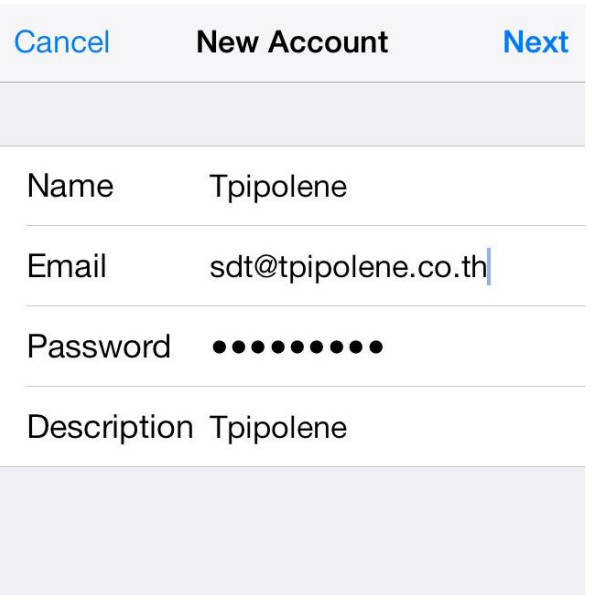

*รูปที่5 แสดงตัวอย่างการ Add Mail Account*

- 6. ท าการเลือกว่าต้องการตั้งค่าเมล์เป็นแบบ IMAP หรือ POP3 คือ หากต้องการให้iPad หรือ iPhone ทำการ Sync Email กับทาง Server เท่านั้นให้เลือกเป็น IMAP
	- Name: กรอกชื่อที่ต้องการให้แสดง Address: อีเมล์ที่สร้างไว้ที่ Server โดยกรอกชื่ออีเมล์ในรูปแบบเต็ม Description: กรอกรายละเอียด
	- **•** Incoming Mail Server Hosting Name: webmail.tpipolene.co.th User Name: กรอก Username ของท่าน โดยกรอกชื่ออีเมล์ในรูปแบบเต็ม Password: รหัสผ่านที่ตั้งไว้

**•** Outgoing Mail Server

Hosting Name: webmail.tpipolene.co.th User Name: กรอก Username ของท่าน โดยกรอกชื่ออีเมล์ในรูปแบบเต็ม Password: รหัสผ่านที่ตั้งไว้

เสร็จแล้วกด "Next"

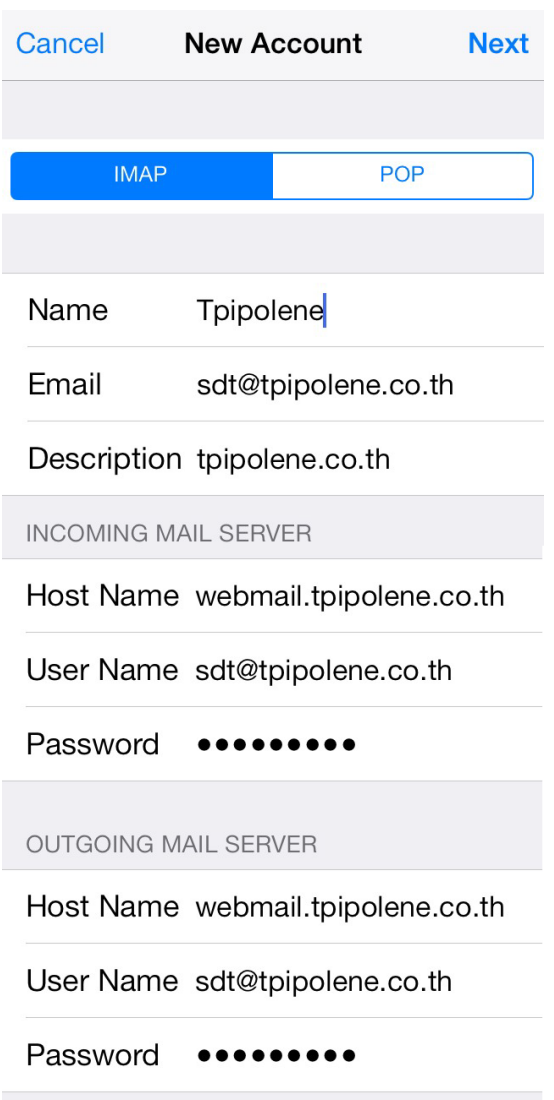

*รูปที่6 แสดงตวัอย่างการกรอกข้อมูล Incoming และ Outgoing Mail Server แบบ IMAP*

- 7. iPad หรือ iPhone จะทำการตรวจสอบข้อมูลที่กรอกเข้าไป และอาจจะใช้เวลาสักครู่นึง
- 8. กด "Save" เพื่อบันทึกการตั้งค่า

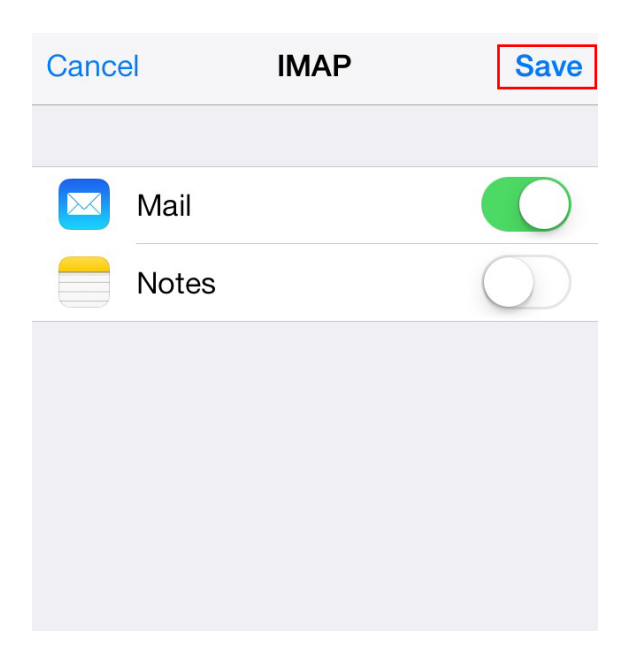

## *รูปที่7 แสดงการบนั ทึกข้อมูล*

หลังจากตั้งค่าอีเมล์ผ่าน iPad, iPhone เรียบร้อยแล้ว user จะสามารถใช้งานส่วนของเมล์ได้ที่ Icon: "Mail" หากตั้งค่าสำเร็จ จะพบว่ามีเมล์ปรากฏอยู่ เป็นอันเสร็จเรียบร้อย

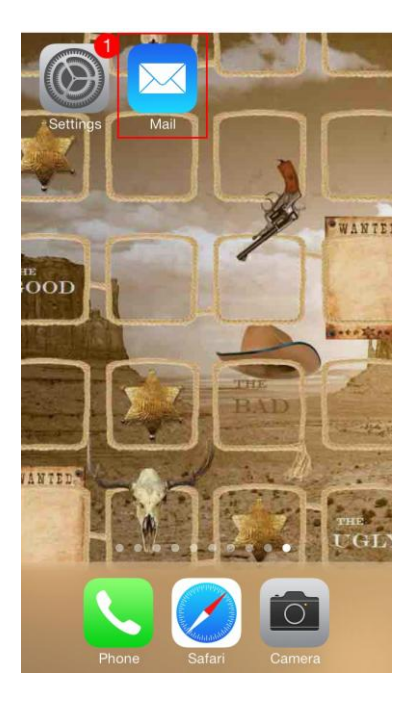

*รูปที่8 แสดง Icon Mail เพื่อใช้งานอีเมล์*